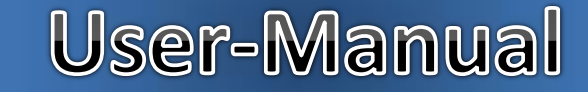

### Website/URL: www.admission.kisancollege.ac.in

Welcome window of Kisan College ,Sohsarai (Admission Portal)

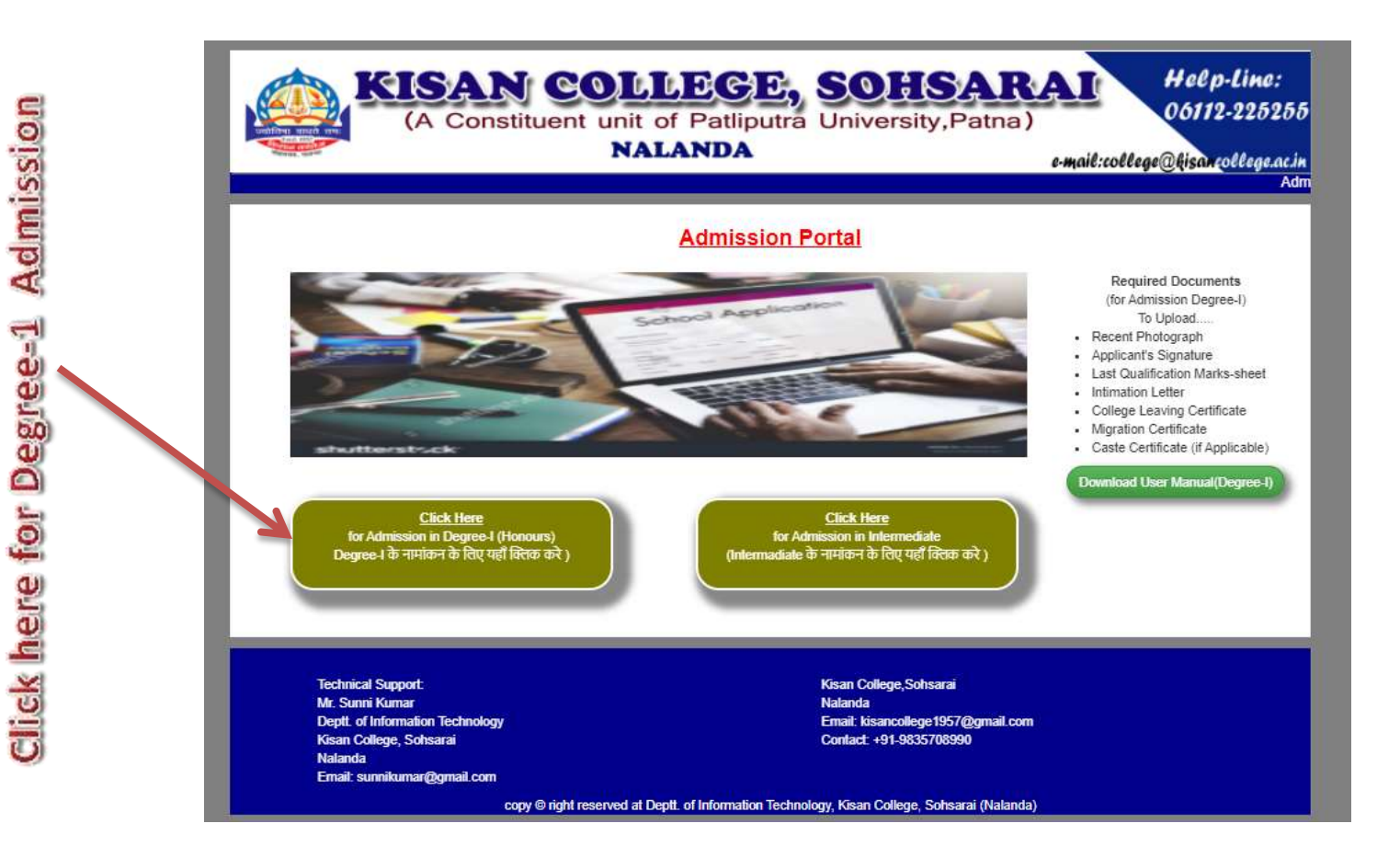

### Enter #UAN (Application No.) here and Click on Submit button

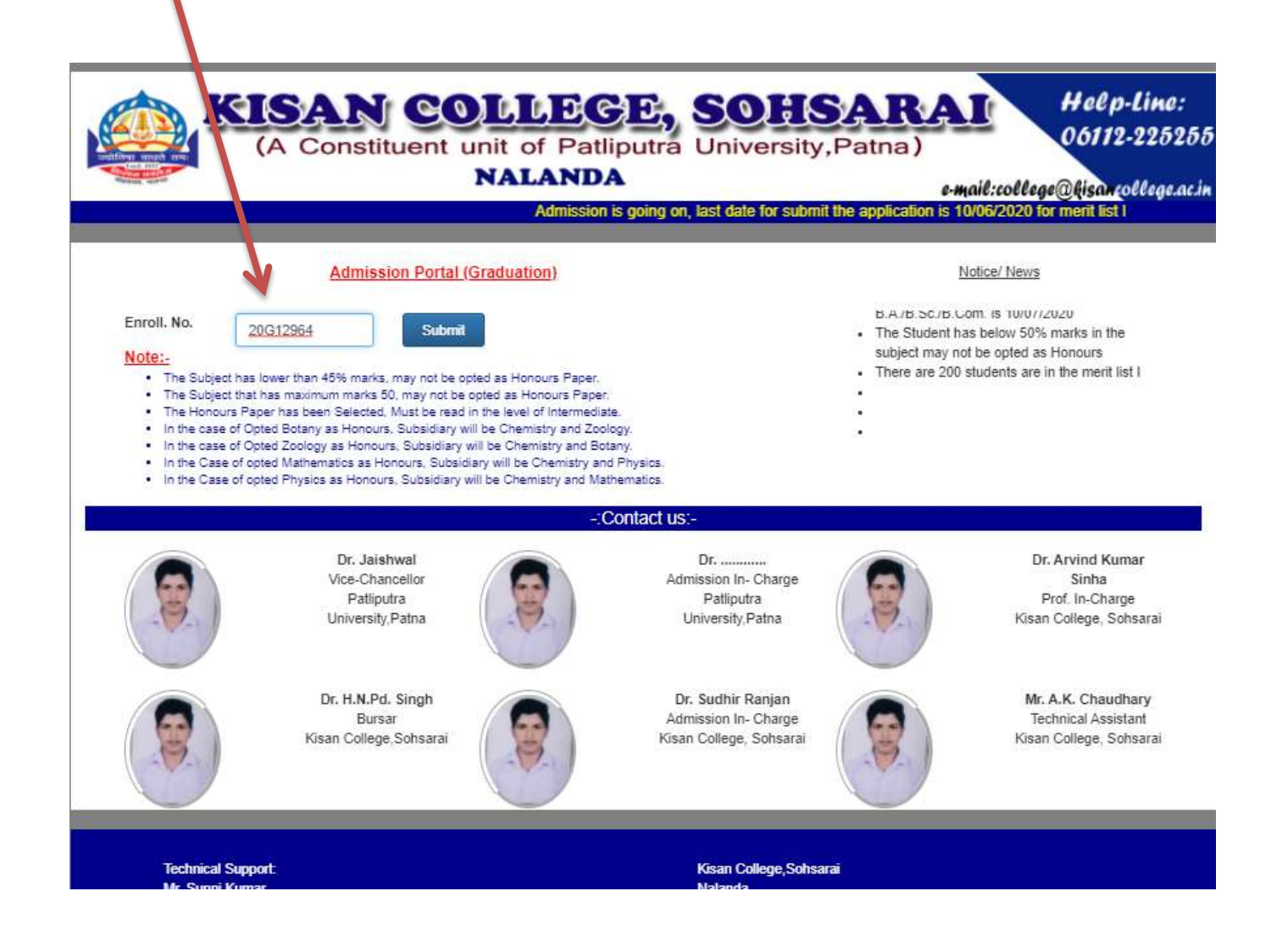

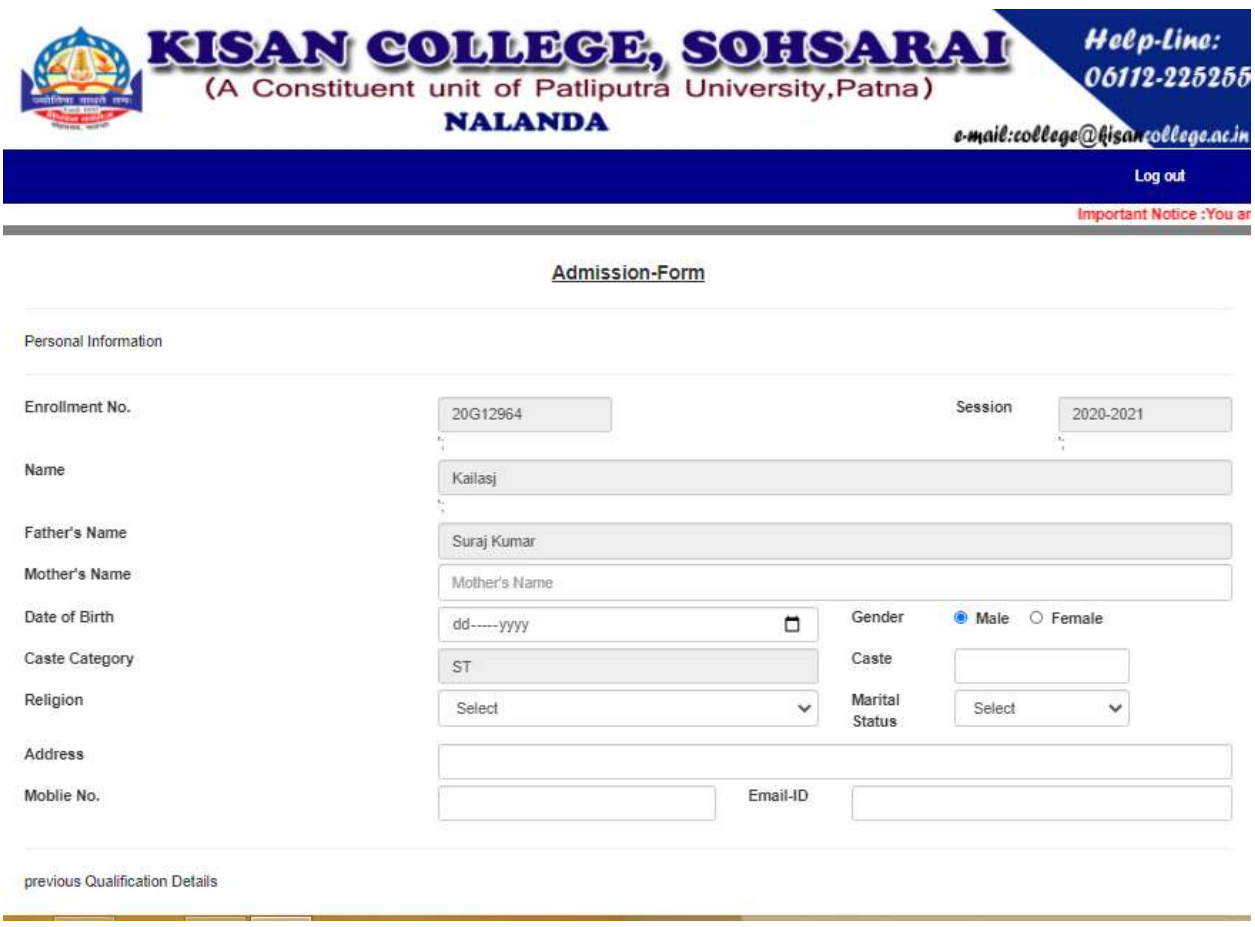

Fill the Form and click on "Next" Button

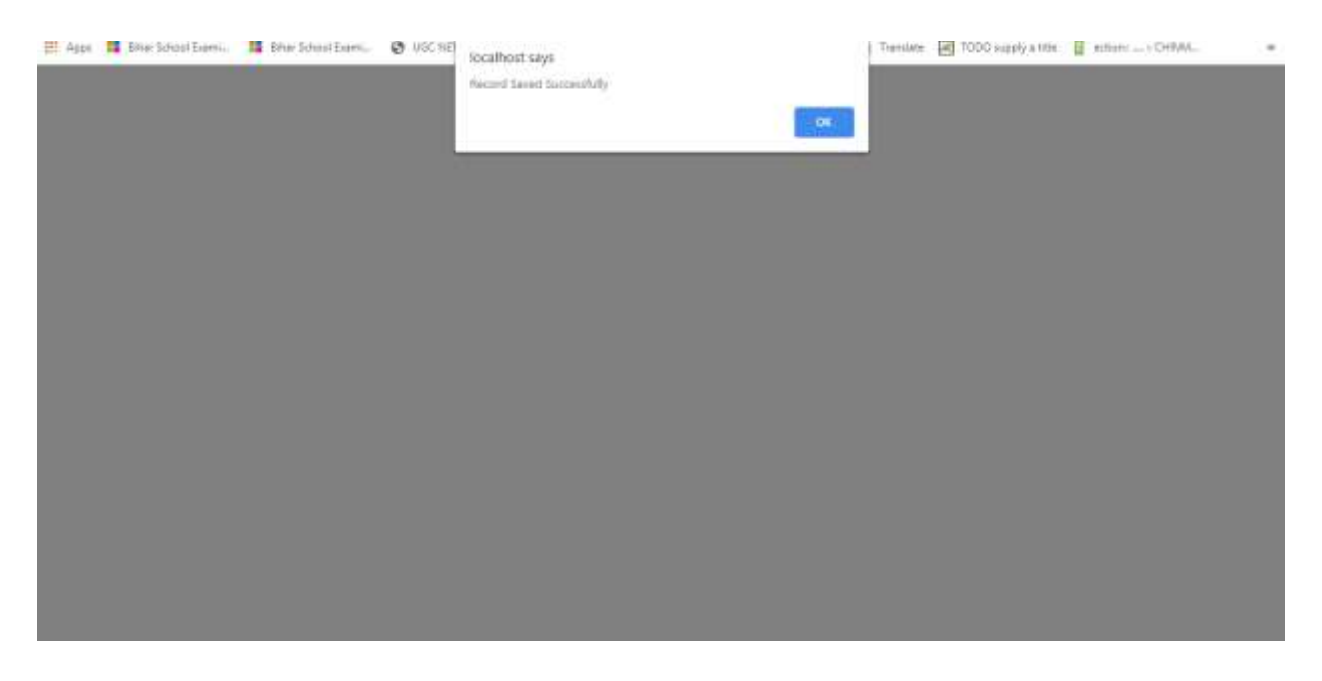

It indicates the data has been saved now click on "OK" and upload the required documents in ".jpeg/.jpg" format

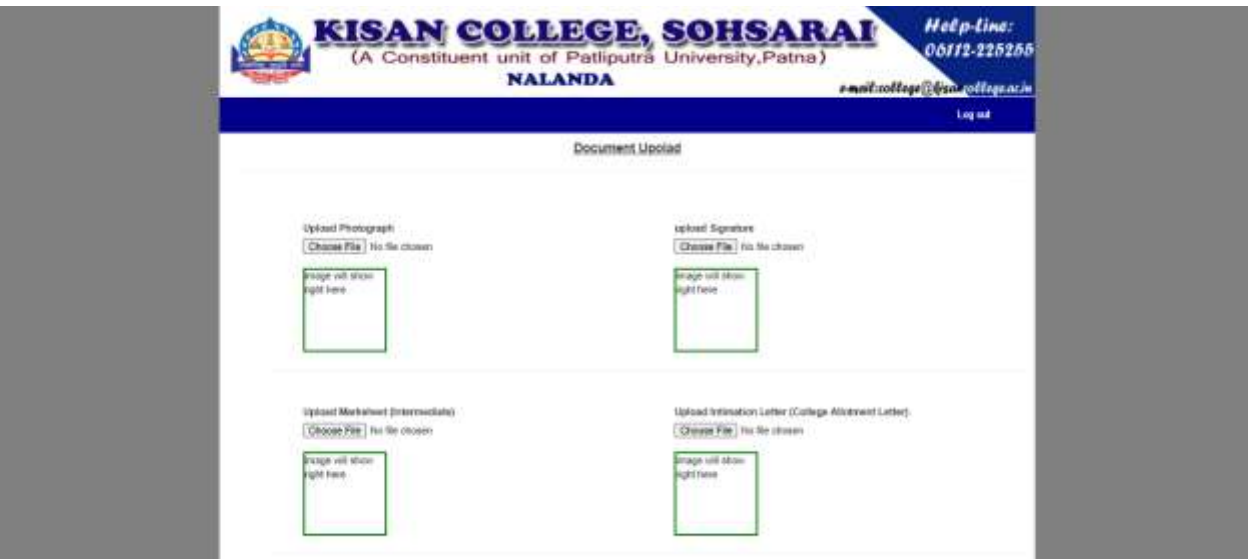

After uploading click on submit button

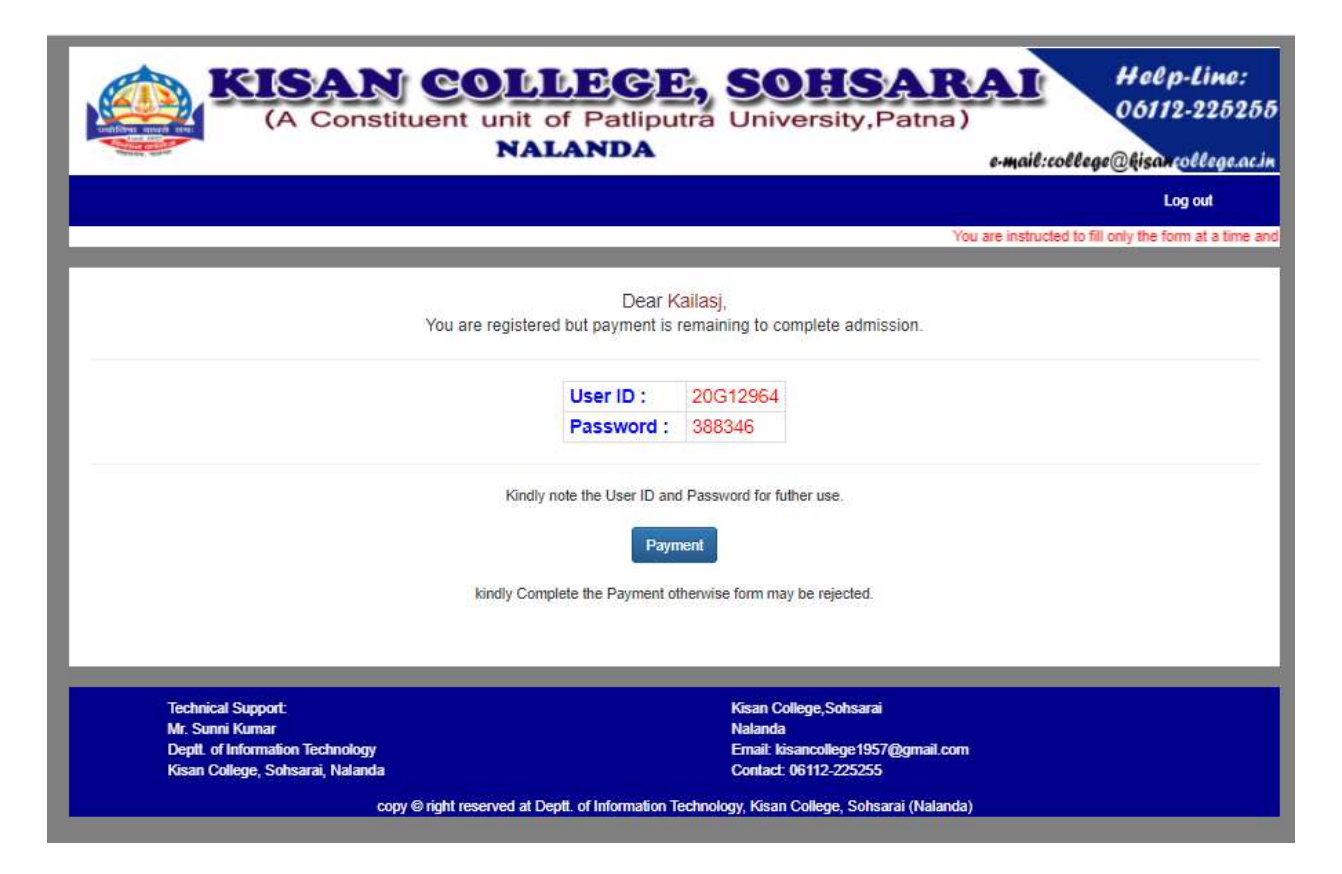

It is the user-ID and Password required to be noted for further reference and may proceed for the payment by clicking at "Payment"

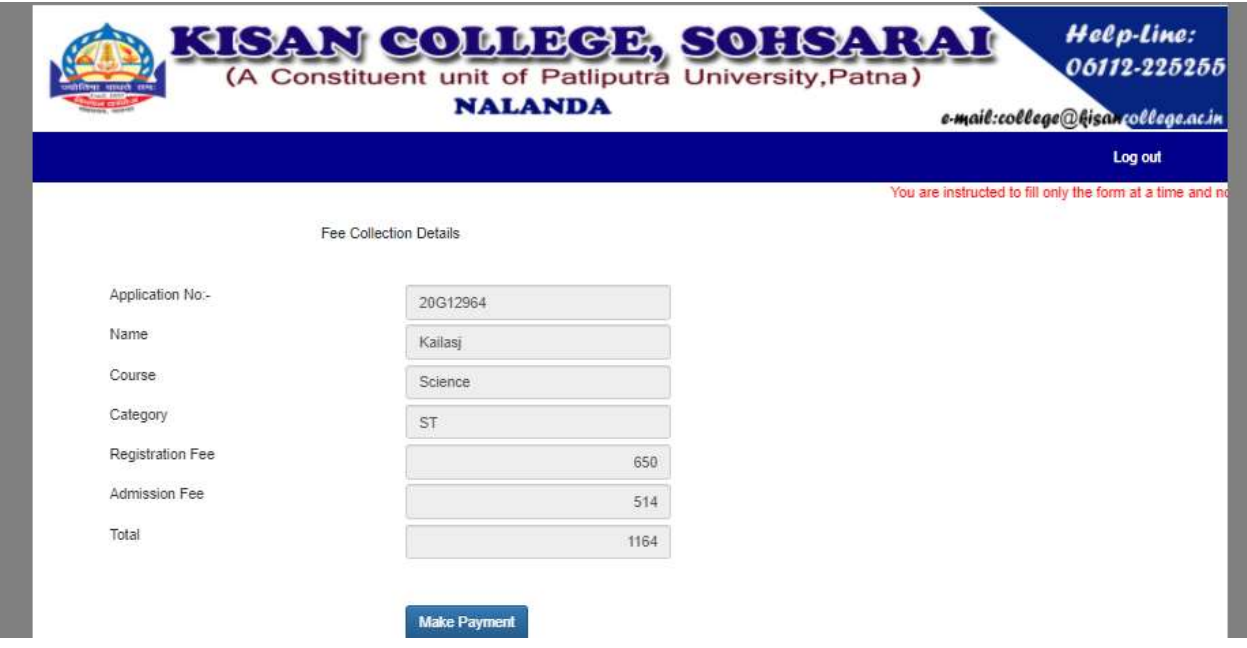

It displays the detail of fee now click on "Make Payment"

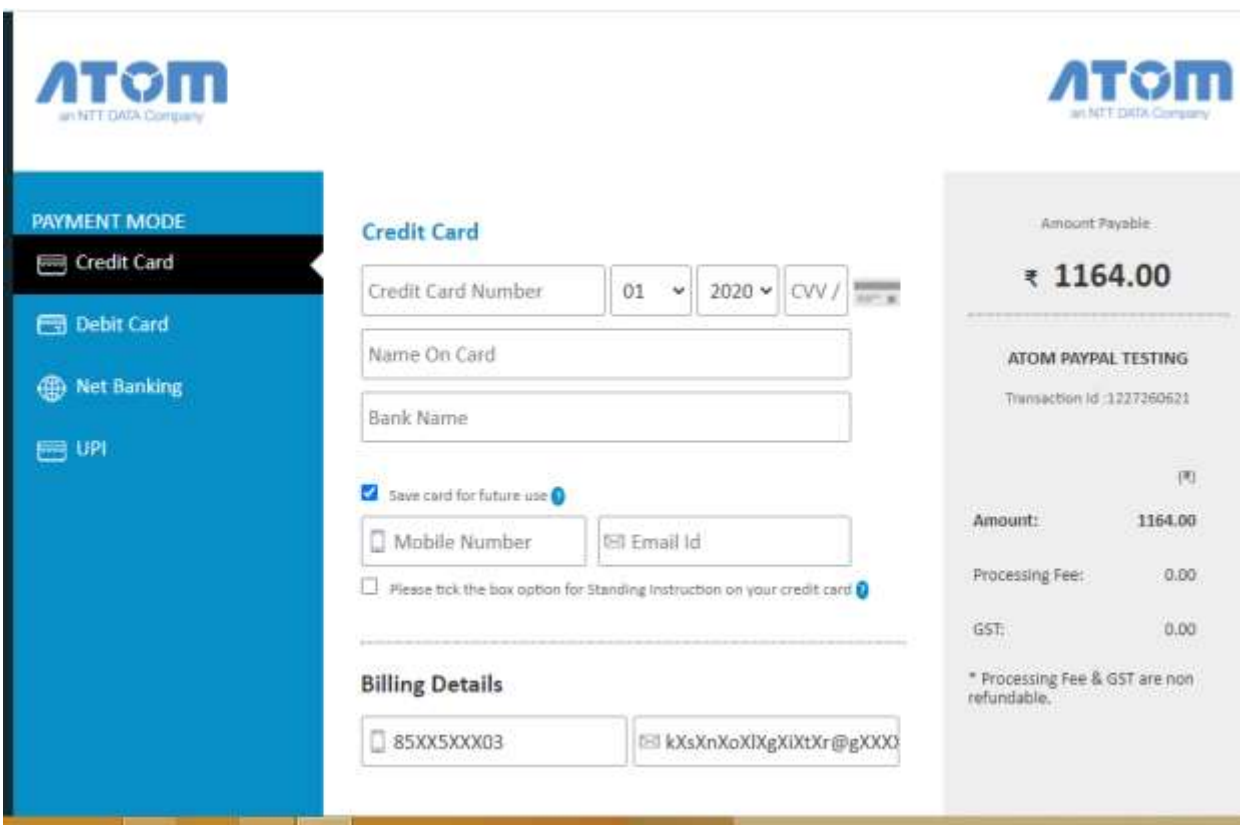

Fill the information after selecting the mode of payment

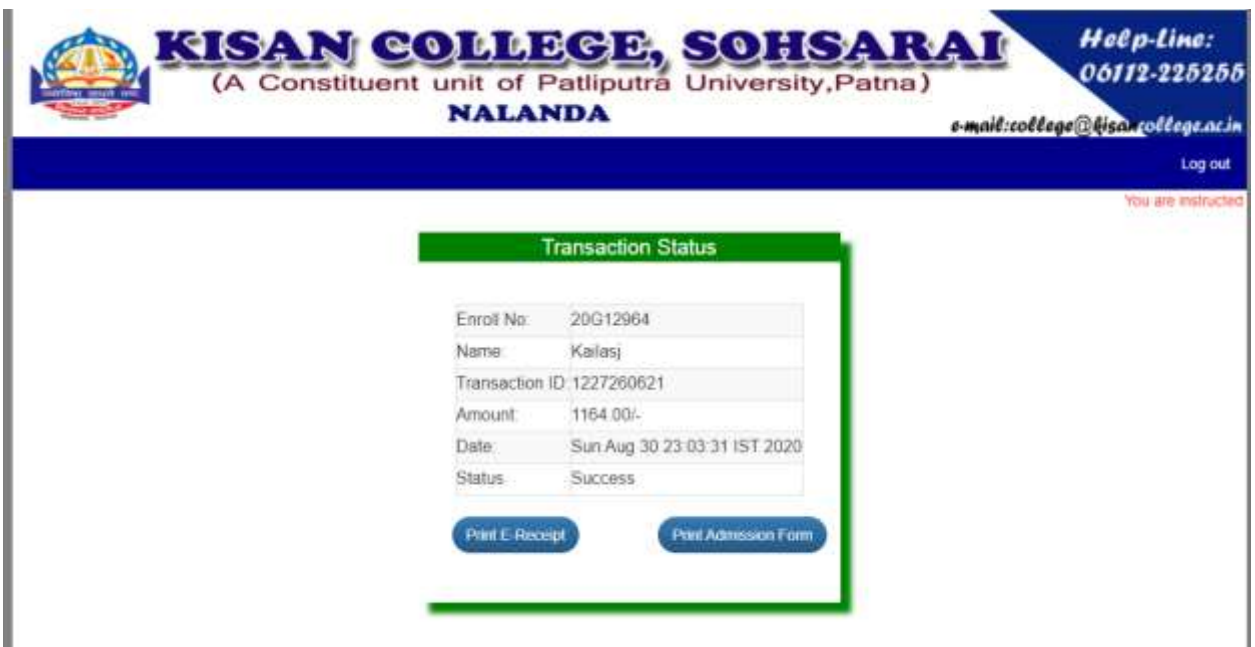

After successful payment you will be appeared on this window there you may download Admission Form and E-Receipt

## **Method to login the Registered User**

#### Enter #UAN (Application No.) here and Click on Submit button

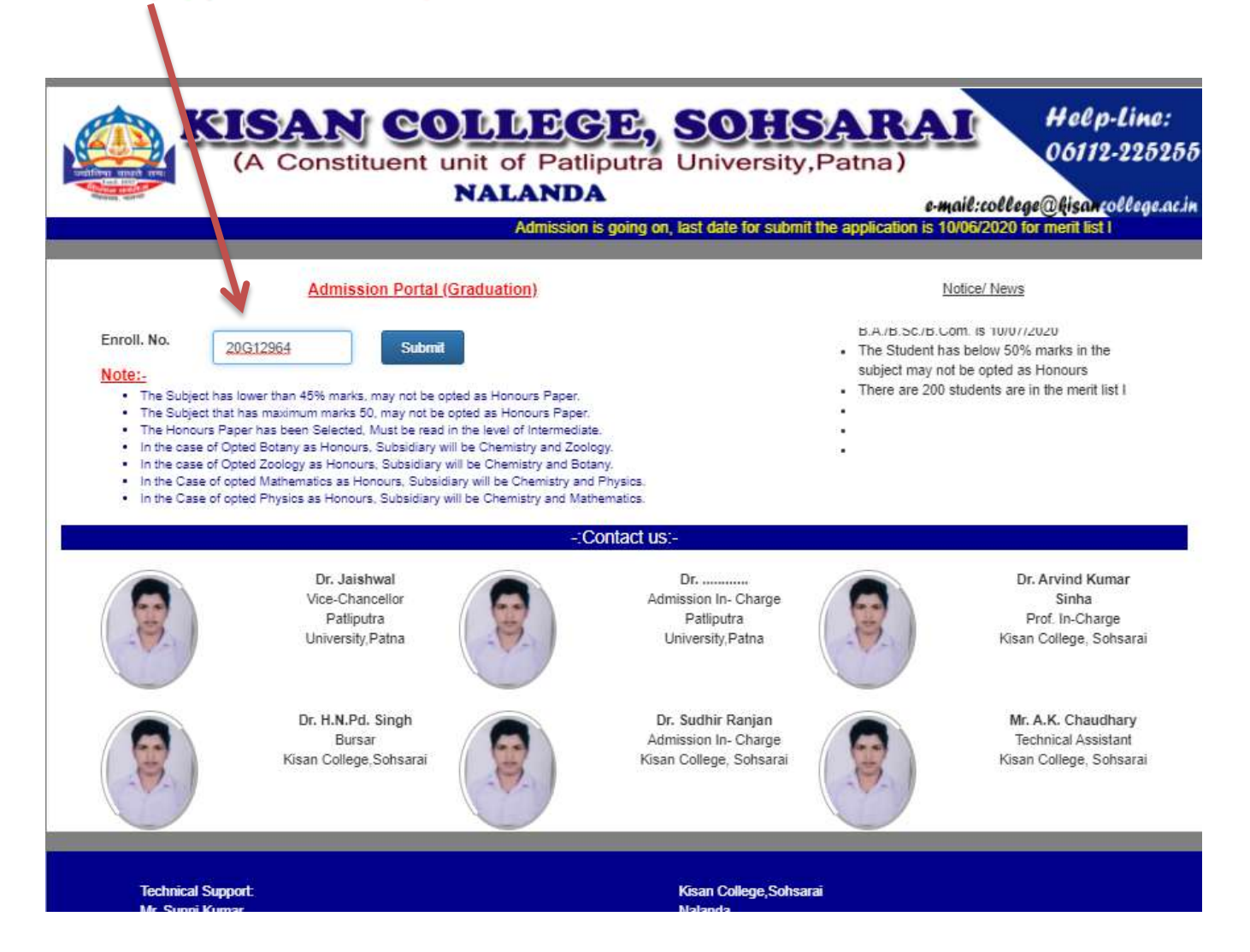

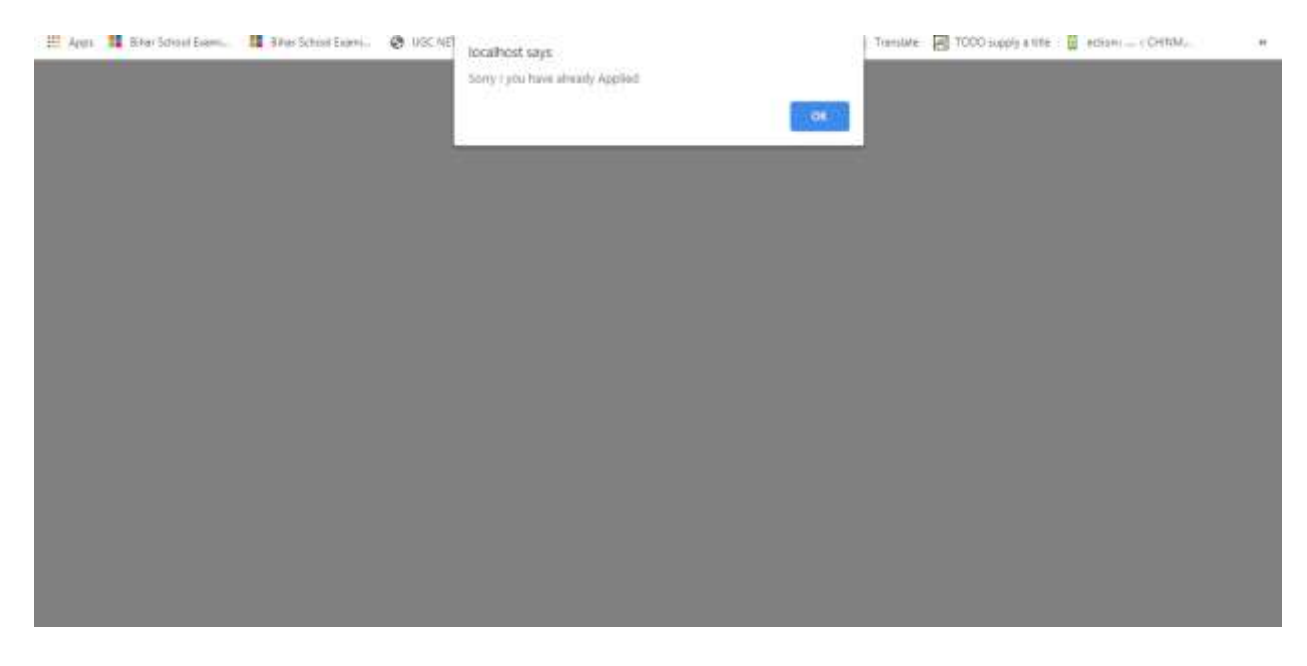

# It indicates the user has already applied after clicking on "Ok" you will be appeared on "Student Login" as

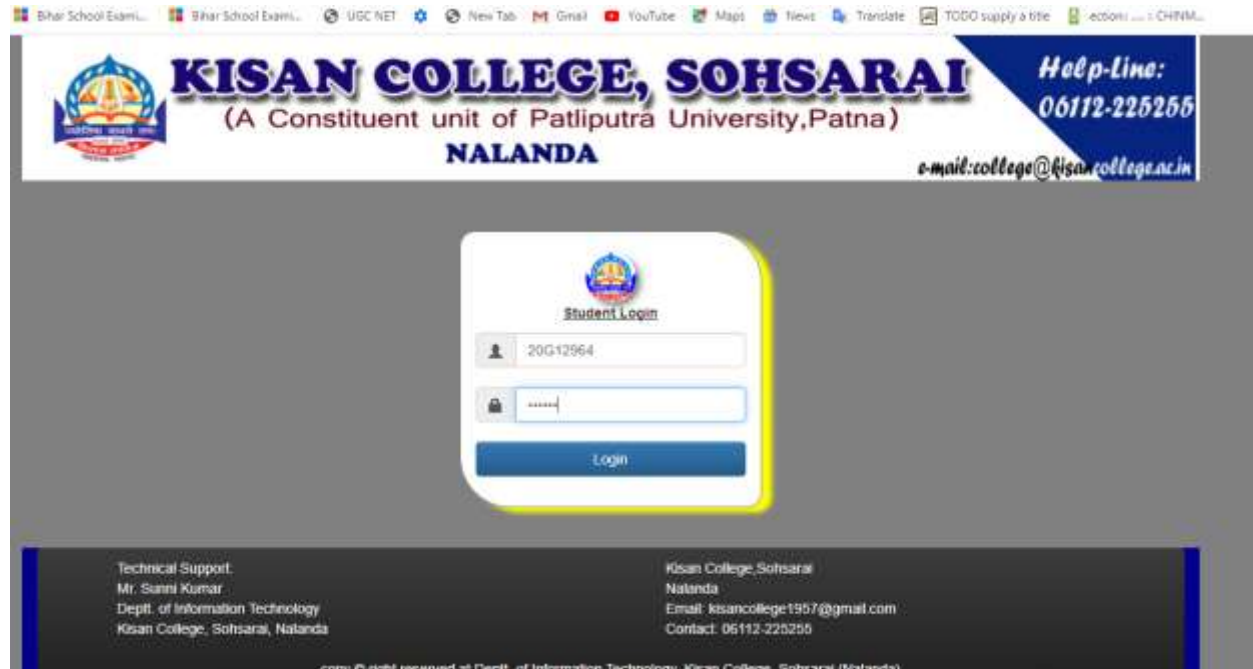

Type user-ID and Password, got after submission of the form and click on "login", you will be appeared "Student-Profile" window

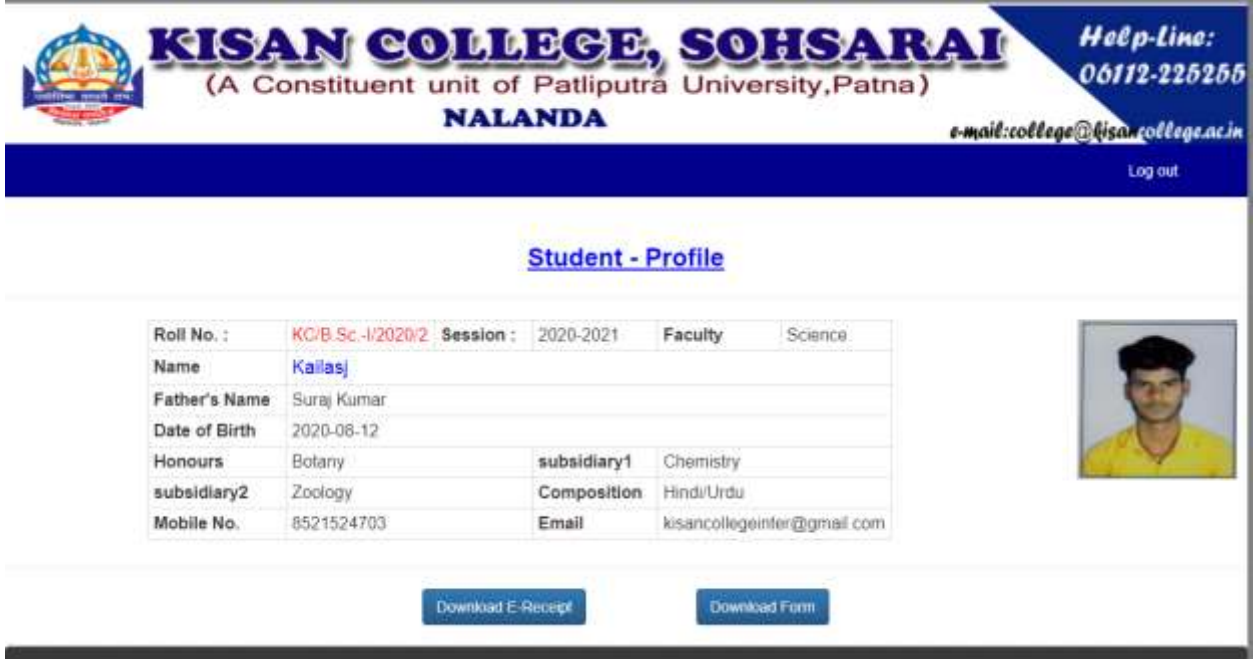

from here You may also download form and E-Receipt .

#### **Other Method to pay the Admission and Registration Fee**

In the case of not making payment during form submission and you fill the form till obtaining "user-ID" and "Password" only then you need to login there you will be appeared at "Student – Profile" where you will be having the option to make payment in the case of not complete the Payment of Fee.

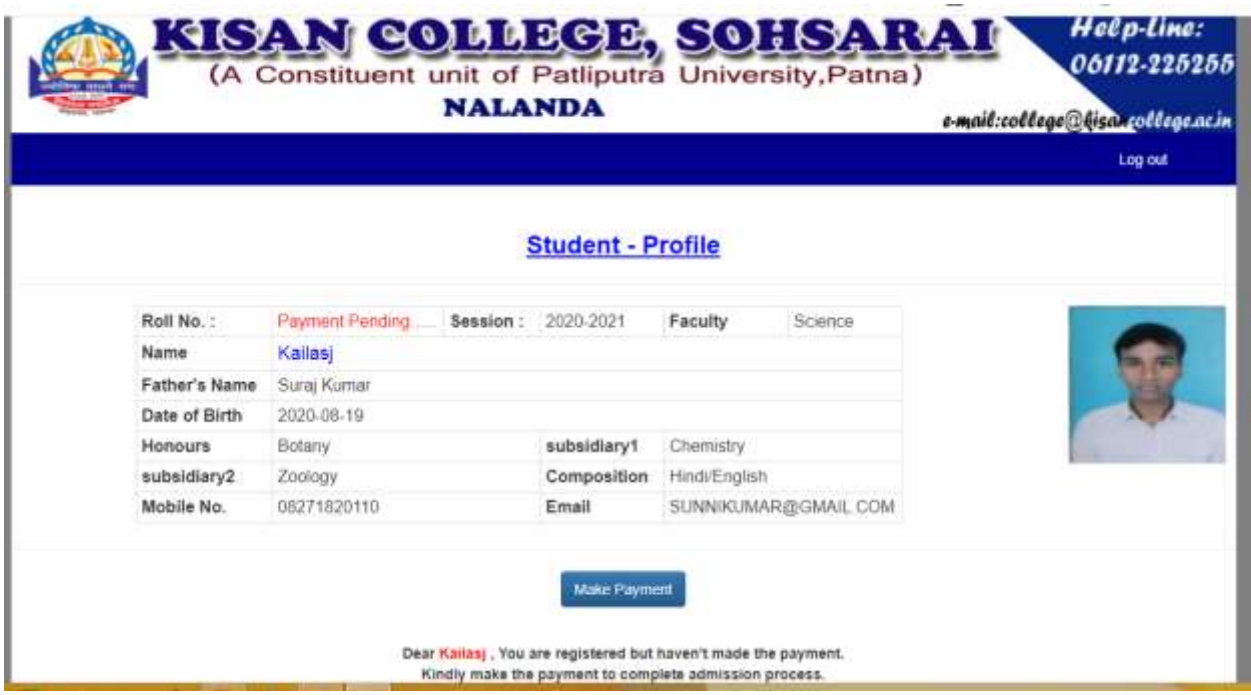

Click on "Make Payment"

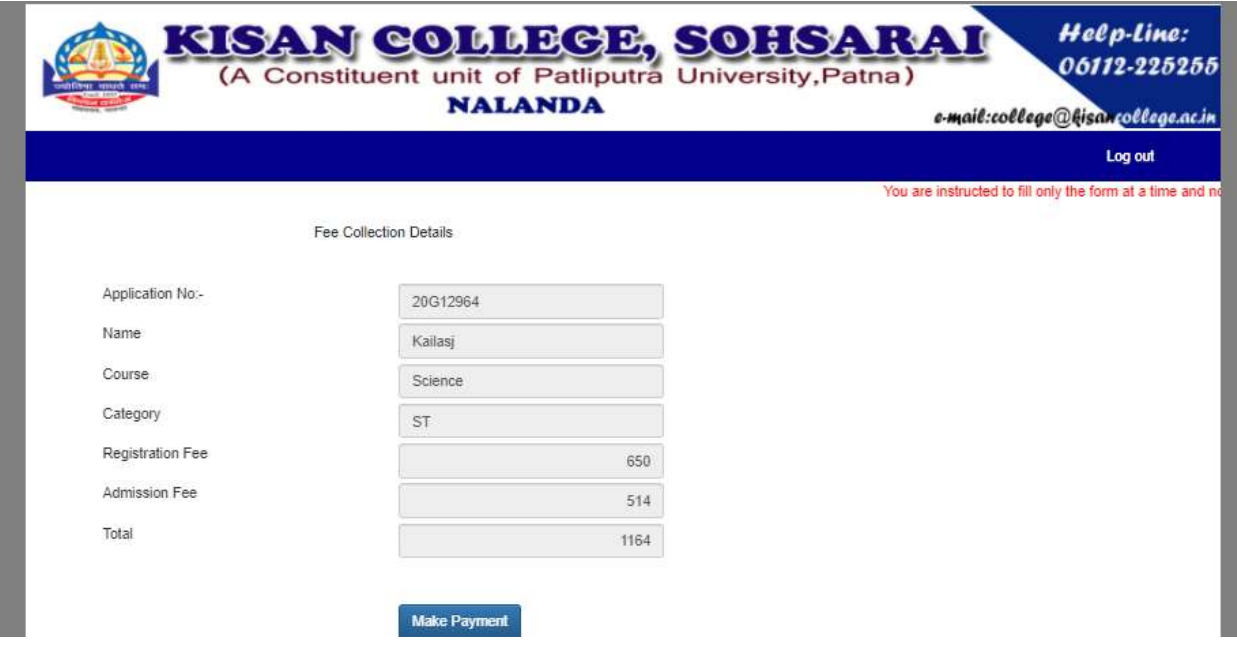

Click on "Make Payment"

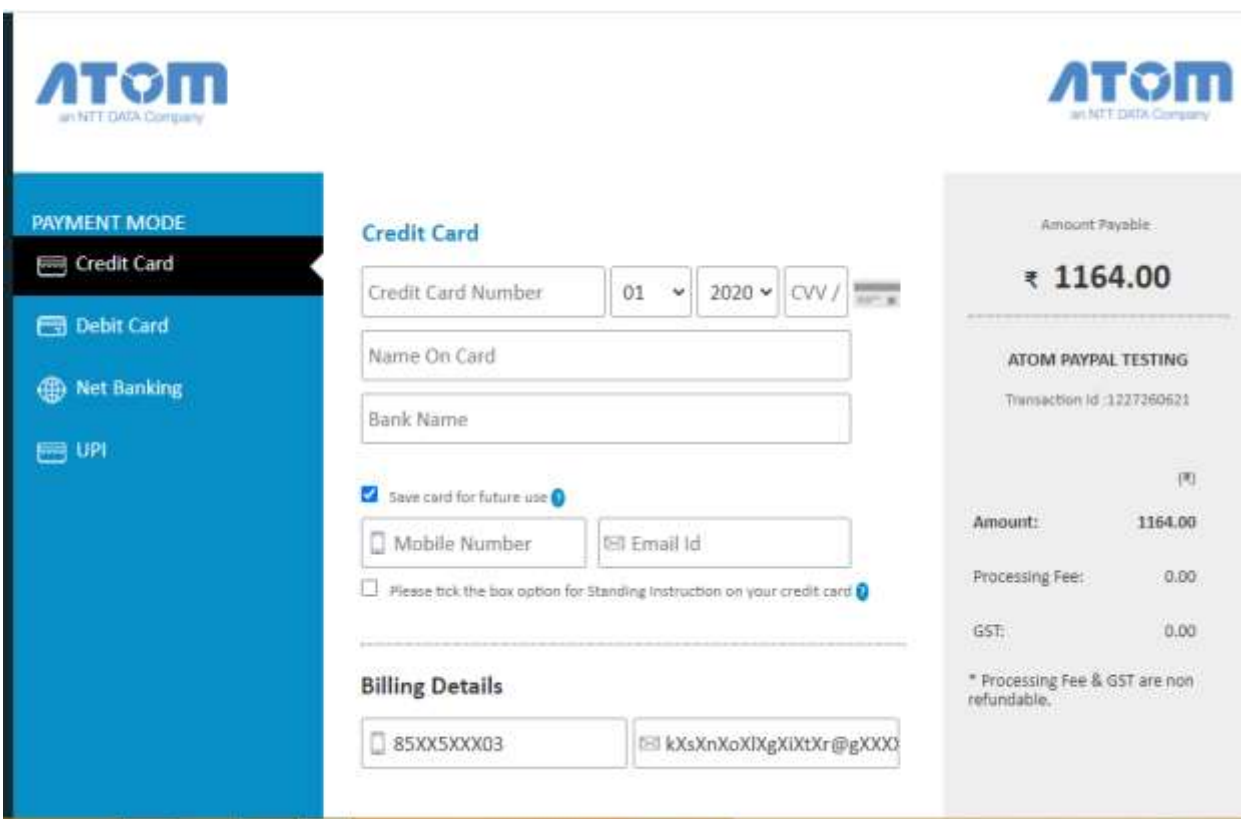

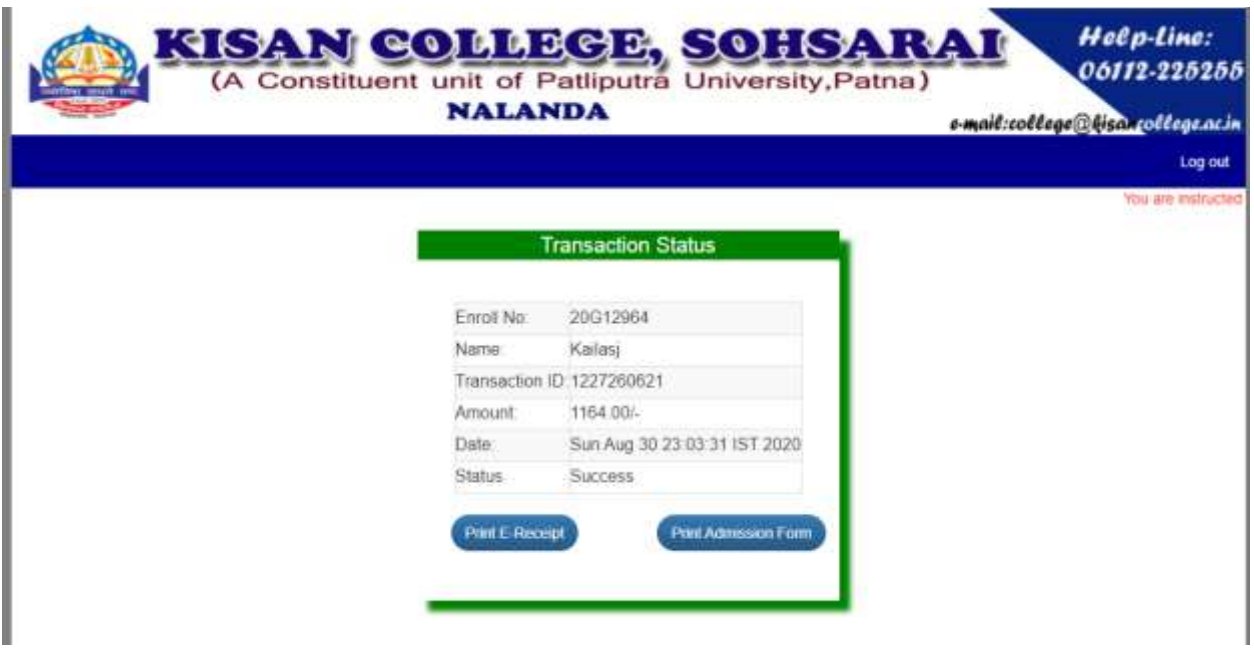

After completing the Admission process online you need to submit the form along with the required documents at respective counter with maintaining social distancing protocol to make safe in the affection of COVID-19.

"Prevention is better than Cure"

**Thanking You.**